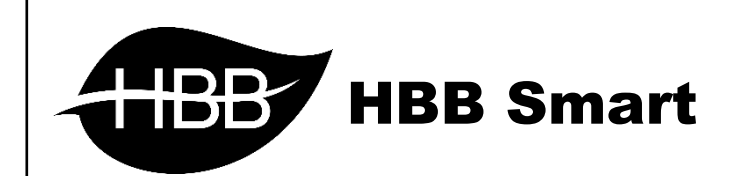

# U L T R A

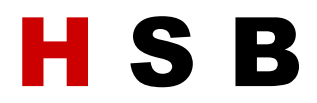

User Manual

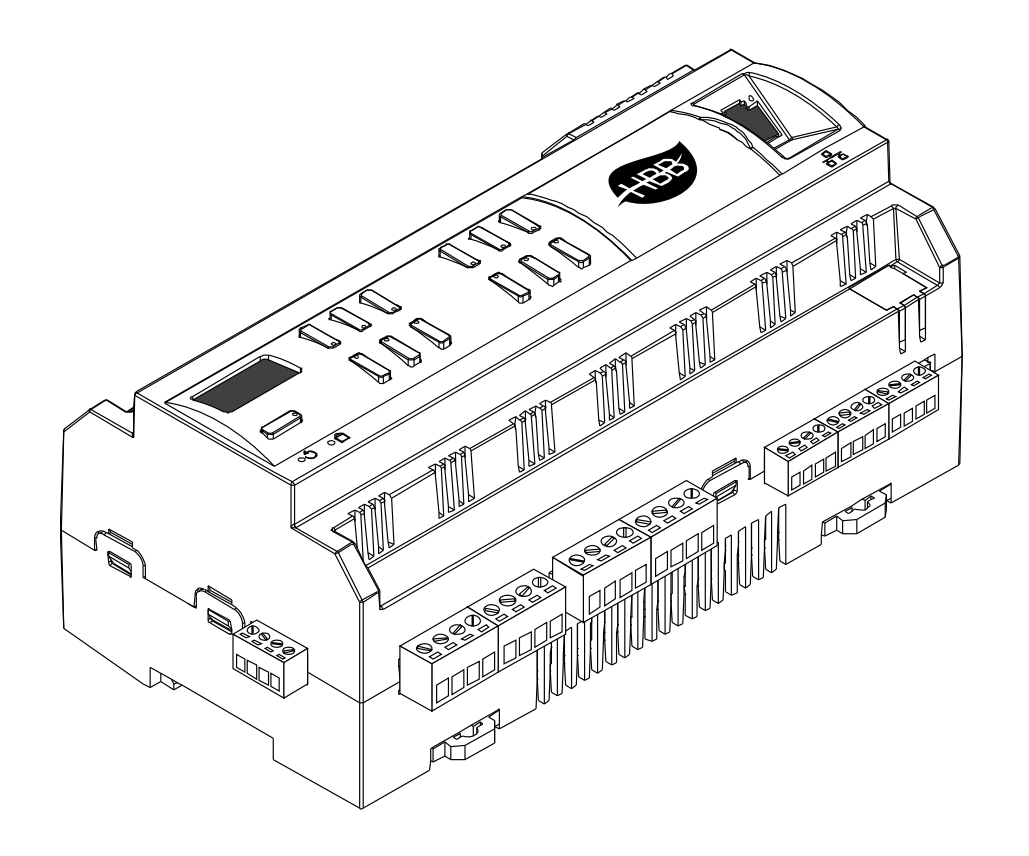

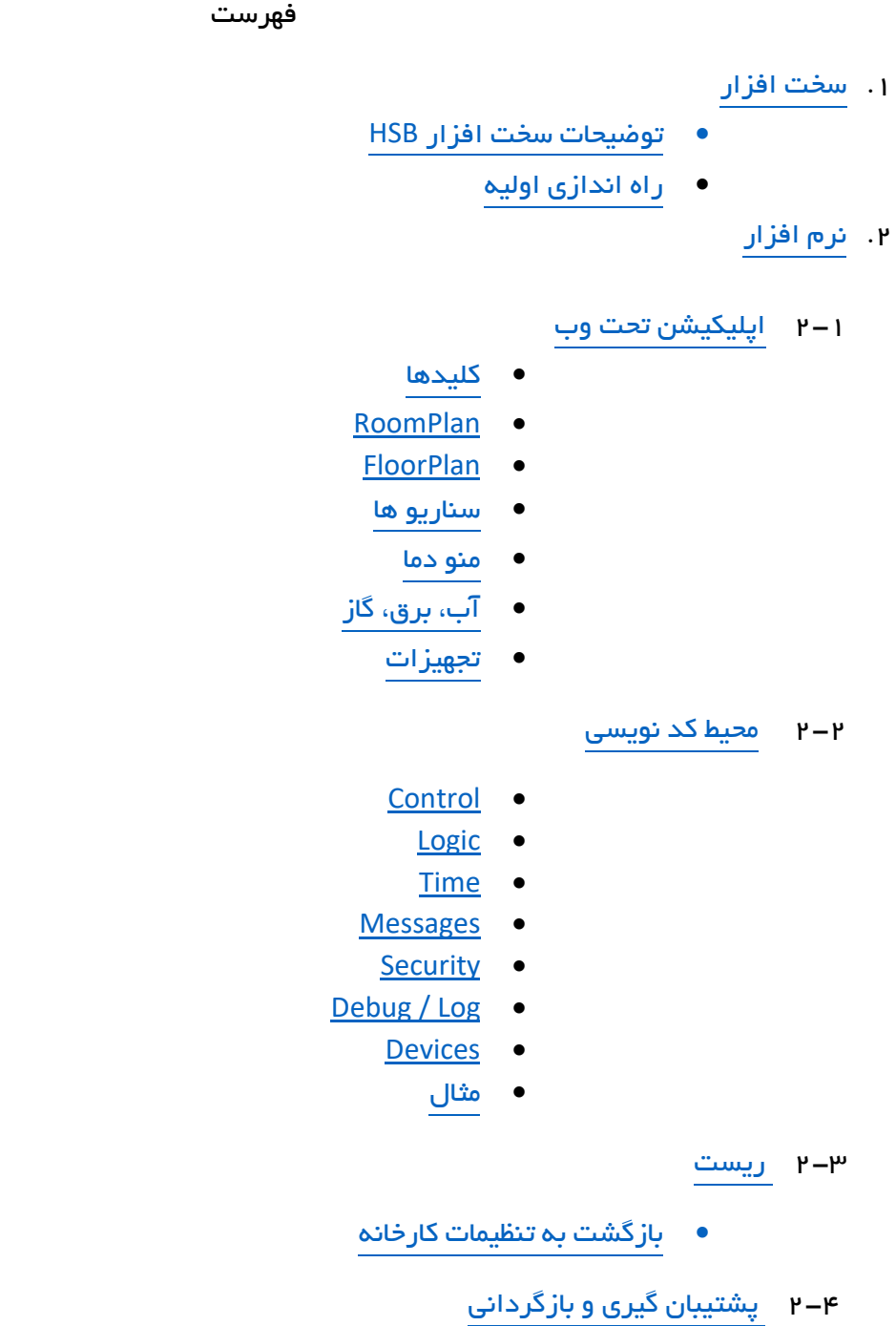

<span id="page-2-1"></span><span id="page-2-0"></span>**.**1 سخت افزار:

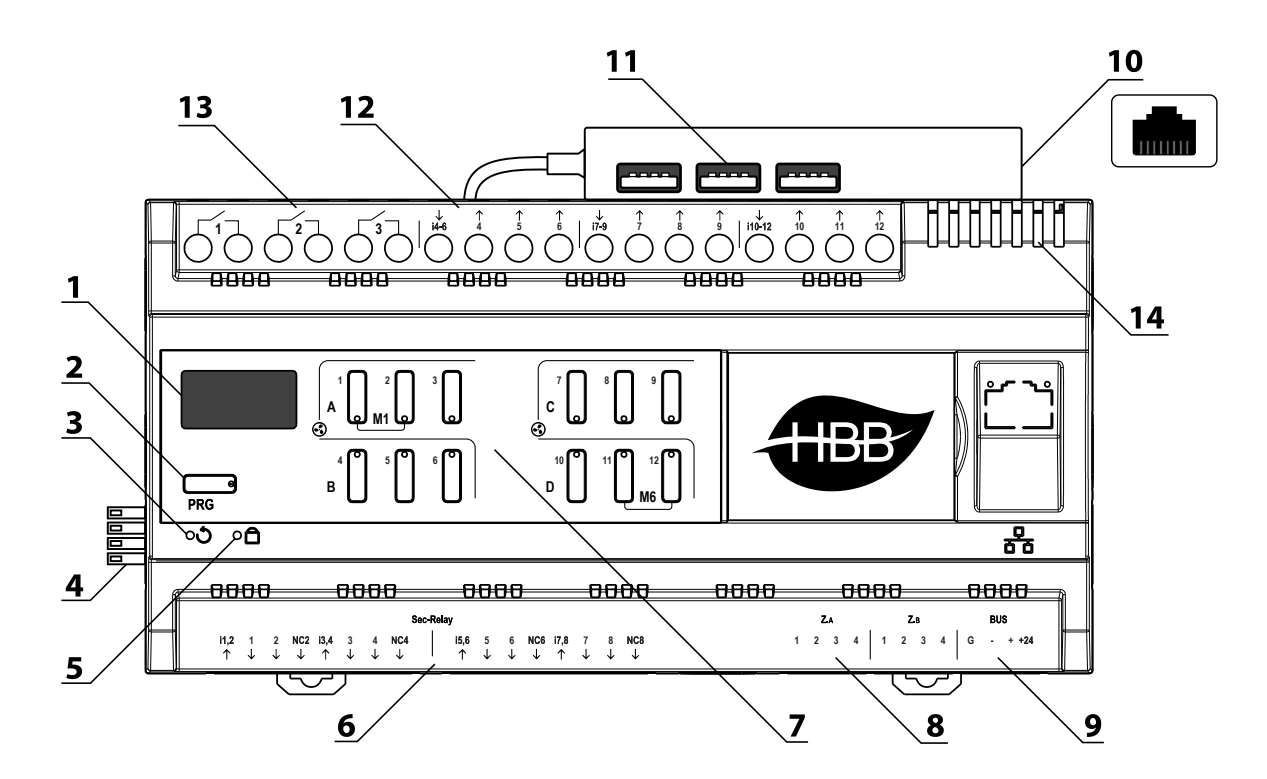

1( نمایشگر **OLED**: نمایشگر وظیفه نمایش ساعت، تاریخ وضعیت اتصال به شبکه و پردازنده را بر عهده دارد.

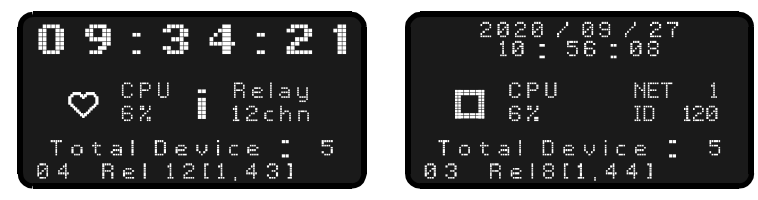

در باالی صفحه تاریخ و زمان حال نمایش داده میشود. عالمت قلب سمت چپ در صورتی که اتصال به مودم انجام شده باشد نمایش داده میشود و در صورت عدم اتصال به شکل مربع وجود دارد. درصد کارکرد پردازنده همچنین نمایش داده میشود.

عالمت **i** در صورت عدم اتصال به اینترنت نمایش داده میشود و در غیر اینصورت این قسمت خالی خواهد بود. در سمت راست دستگاه های متصل یا ID هایشان به ترتیب نمایش داده میشوند.

در پایین نمایشگر تعداد دستگاه های موجود بر روی شبکه و در خط آخر شماره هر دستگاه، نوع و آدرس هر یک به ترتیب با تاخیر 1 ثانیه نمایش داده میشوند.

2( دکمه **PRG**:

- a )Reset: با زدن این دکمه و رفتن به حالت چشمک زن، با گرفتن دکمه شماره 6 به مدت 10 ثانیه، دستگاه به تنظیمات کارخانه باز میگردد یا با گرفتن دکمه 3 به مدت 10 ثانیه، کامپیوتر HSB ریست خواهد شد.
- b )Broadcast: با یک بار زدن این دکمه دستگاه به حالت Broadcast میرود و در شبکه قابل شناسایی خواهد شد.
- c )page Relay: در مدل های 20 کانال برای کنترل 8 رله پایینی، با یکبار زدن دکمه PRG دکمه های ،9 10،11 و 12 چشمک زن میشوند و با دکمه 1 تا 8 رله های پایین کنترل دستی میشوند.

۳) **منفذ ریست:** در صورت نیاز به بازگشت به تنظیمات کارخانه، با فرو کردن یک سوزن به این سوراخ و نگه داشتن آن به مدت 10 ثانیه میتوانید این کار را انجام دهید. در صورتی که این دکمه 1 مرتبه فشرده شود، 12 کلید مربوط به رله غیر فعال یا LOCK میشوند. جهت فعال کردن مجدد کافیست یک مرتبه مجدداً فشرده شود.

4( کانکتور شبکه باس: اتصال به شبکه باس بدون نیاز به سیم کشی و قابل اتصال به صورت ریلی.

5( نشانگر شبکه باس: این نشانگر وضعیت اتصال و برقراری ارتباط را با شبکه نشان میدهد. در هنگام دریافت یا ارسال اطالعات بر روی شبکه این نشانگر چشمک میزند.

6( خروجی های 10 آمپر: در قسمت زیرین دستگاه 8 عدد از خروجی ها قرار دارند. برای اتصال سیم کشی به این خروجی ها، برای مثال ورودی فاز را به 1,2i متصل کنید. اکنون میتوانید از خروجی 1 و 2 استفاده کنید. خروجی Close Normally شماره 2 در 2NC قابل استفاده است. برای بقیه خروجی ها هم به همین صورت خواهد بود.

7( صفحه کلید: این صفحه کلید برای کنترل دستی 20 رله استفاده میشود. 12 رله 16 آمپر باالی دستگاه طبق اعداد روی صفحه کلید کنترل میشوند. برای کنترل 8 رله پایین ابتدا باید دکمه PRG را بزنید، دکمه های 9،10،11 و 12 شروع به چشمک زدن خواهند کرد، با زدن دکمه های 1 تا 8 میتوانید 8 رله پایین را دستی کنترل کنید.

8( ورودی دیجیتال **Z**: در قسمت زیرین دستگاه 8 عدد ورودی دیجیتال وجود دارد. این ورودی ها در حالت Active Low (فعال با GND) میباشند. (برای تنظیم ورودی ها به صورت مجزا با Smart Cloud به راهنمای ).کنید مراجعه HBB 8Z User Manual

9( کانکتور شبکه باس: برای اتصال به شبکه باس مجزا از کانکتور های ریلی کنار، میتوانید از این کانکتور نیز استفاده کنید.

10( درگاه شبکه )**LAN**): یک عدد کانکتور 45RJ برای اتصال به صورت سیمی به شبکه LAN تعبیه شده است. **RSIP** موجود بر روی **HSB** تنها از طریق کابل **LAN** قابل اتصال است و فاقد **WiFi** میباشد.

11( هاب **USB**: 3 عدد پورت USB برای اعمال تنظیمات تخصصی سیستم. )این درگاه تنها از سمت HBB قابل استفاده است و کاربر یا نصب کننده امکان دسترسی ندارند.(

12( خروجی های 16 آمپر: در این قسمت خروجی های 4 تا 12 به صورت 3 تایی دارای ورودی اشتراکی هستند. یعنی 6-4i ورودی رله های ۴، ۵ و ۶ میباشد. یه همین صورت تا ۱۲. (برای تنظیم رله ها به صورت مجزا با Cloud Smart به راهنمای Manual User Relay HBB مراجعه کنید.(

13( خروجی های 16 آمپر ایزوله: 3 خروجی اول دستگاه به صورت ایزوله و تفکیک شده میباشد. هر رله ورودی و خروجی مجزا دارد. )برای تنظیم رله ها به صورت مجزا با Cloud Smart به راهنمای Relay HBB Manual User مراجعه کنید.(

14( منافذ هوا: دستگاه های الکترونیکی به صورت ذاتی گرما ایجاد میکنند. این منافذ برای تهویه و خنک شدن دستگاه، به منظور افزایش طول عمر دستگاه تعبیه شده است.

#### <span id="page-4-0"></span>راه اندازی اولیه:

برای راه اندازی و اتصال HSB به شبکه ابتدا باید کلیه ماژول ها غیر از HSB متصل به شبکه باشند و ID Subnet و ID Device آنها تنظیم شده باشد )عدم وجود ID تکراری به دلیل تداخل(. سپس میتوانید HSB را به شبکه متصل کنید. پس از اتصال 1 بار با زدن دکمه PRG دکمه به حالت چشمک زن میرود. اکنون با نگه داشتن دکمه 3 دستگاه راه اندازی مجدد خواهد شد.

برای شناسایی دستگاه های موجود توسط HSB هر ماژول باید یک فعالیت بر روی شبکه انجام دهد تا به HSB معرفی شود. برای مثال یک کانال از رله هر ماژول روشن یا خاموش شود، در ماژول های Z یکی از ورودی ها تحریک شود یا سنسور ها یک داده بر روی شبکه ارسال کنند. برای شناسایی و ذخیره هر ماژول 15 ثانیه زمان نیاز است. یعنی پس از تحریک یک ماژول باید 15 ثانیه به HSB زمان بدهید و بعد ماژول بعدی را برای شناسایی تحریک کنید.

در بین ماژول های شبکه H-BUS سیستم صوتی (H-Audio) و ماژول SMS برای HSB قابل شناسایی نیستند. برای کنترل این 2 ماژول از طریق HSB باید از طریق یک ماژول رابط این کار را انجام دهید. برای مثال یک رله تحریک شود و از طریق cloud Smart فرمان ارسال SMS یا پخش فایل صوتی برنامه دهی و اجرا شود.

#### <span id="page-5-1"></span><span id="page-5-0"></span>**.**2 نرم افزار:

2-1 اپلیکیشن تحت وب: HSB یک دستگاه کنترل فوق العاده با امکانات و دسترسی بی نظیر است. یکی از روش های دسترسی و برنامه دهی به این ماژول از طریق اپلیکیشن تحت وب است. این محیط بدون نیاز به دارا بودن سخت افزار منحصر به فردی امکان کارکرد بر روی تمام گوشی هایی که امکان باز کردن مرورگر وب را دارند امکان پذیر است. همچنین از طریق لپ تاپ یا کامپیوتر میتوان به آن متصل شد و از این محیط استفاده کرد. **HSB** دارای یک **RSIP** داخلی میباشد که فقط به صورت سیمی میشود به آن متصل شد. توجه کنید که مودم حتما باید متصل به اینترنت باشد تا دستگاه امکان اتصال به سرور را داشته باشد.

برای راه اندازی اولیه HSB به وسیله یک کابل LAN از طریق درگاه Ethernet دستگاه را به یک مودم متصل کنید. با باز کردن مرورگر در قسمت URL آدرس 192.168.1.100:8080 را وارد کنید. توجه کنید که رنج آی پی مودم x192.168.**1**. باشد. username و password ورود 123 میباشد.

\*\*\* درصورتی که میخواهید HSB را به صورت اینترنتی کنترل کنید، پس از خرید آی پی استاتیک از اپراتور یا ISP شبکه، مودم را روی آی پی دستگاه forward Port کنید. آی پی دستگاه به صورت ثابت 192.168.1.100 میباشد و قابل تغییر نیست.

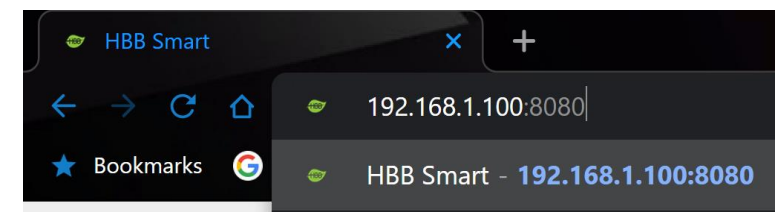

با وارد کردن اطالعات ورود، صفحه زیر را مشاهده خواهید نمود.

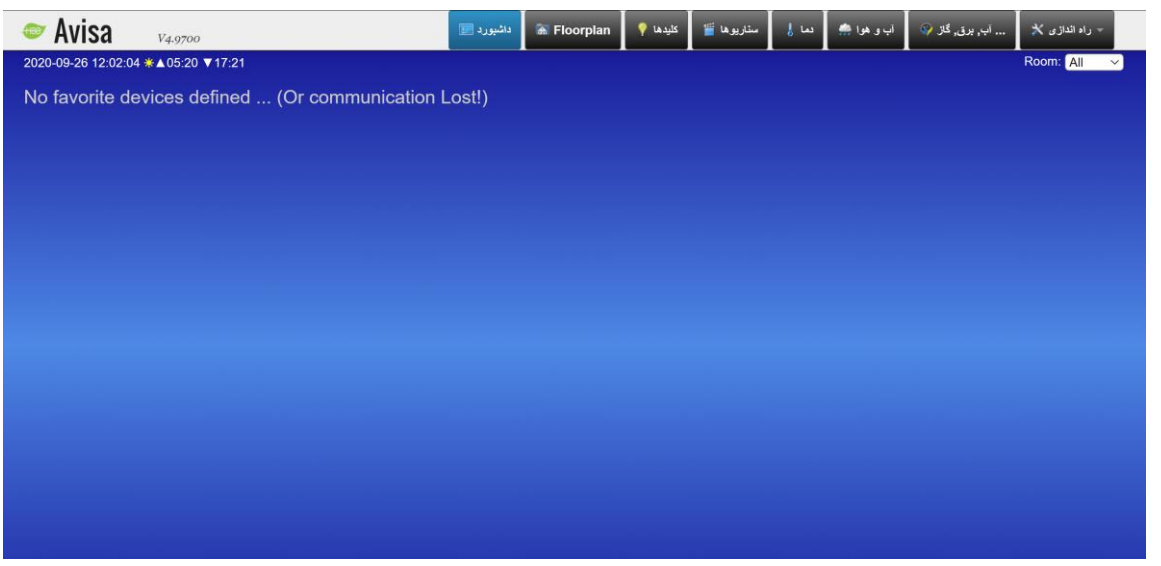

این صفحه داشبورد اصلی میباشد که تجهیزات و سناریو های برگزیده (ستاره دار) به این قسمت منتقل

میشوند.

این محیط در ابتدا با زبان انگلیسی نمایش داده میشود. برای فارسی کردن محیط اپ ابتدا به منوی setup بروید و در قسمت settings تنظیمات Language را به زبان Persian تغییر دهید.

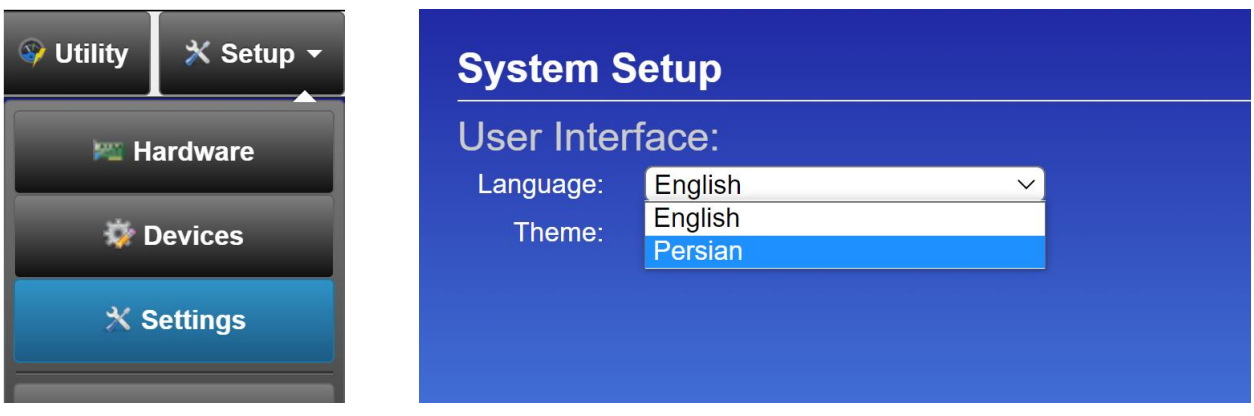

<span id="page-6-0"></span>اکنون اکثر قسمت های اپ فارسی خواهد شد.

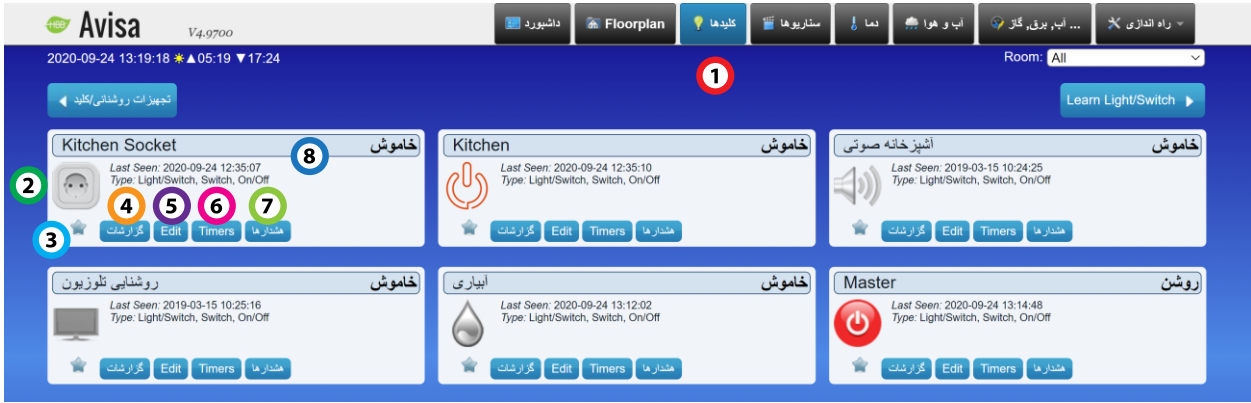

1( کلیدها: اولین مرحله برای شروع کنترل سیستم انتخاب تجهیزات مورد نظرتان است. در منوی کلیدها میتوانید کلیه تجهیزات موجود بر روی شبکه BUS-H را مشاهده کنید. هر یک از تجهیزات دارای یک منو مجزا هستند.

2( کلید تجهیز: هر تجهیز را به وسیله این دکمه میتوانید روشن یا خاموش کنید. با فشردن این دکمه در هر حالتی رنگ آن تغییر خواهد کرد.

3( ستاره: در صورتی که از تجهیزی استفاده مکرر دارید باز زدن این ستاره میتوانید این تجهیز را به منو داشبورد منتقل کنید تا دسترسی بیشتری داشته باشید.

4( گزارشات: هر تجهیز دارای منو تاریخچه میباشد که با نام گزارشات لحاظ شده است. در این قسمت میتوانید روشن یا خاموش شدن تجهیز را با زمان و تاریخ دقیق مشاهده کنید. در صورتی که تجهیز مربوط به ماژولی باشد که بیش از 30 دقیقه از اتصال آن به HSB نگذشته باشد، امکان گزارش گیری از آن وجود نخواهد داشت.

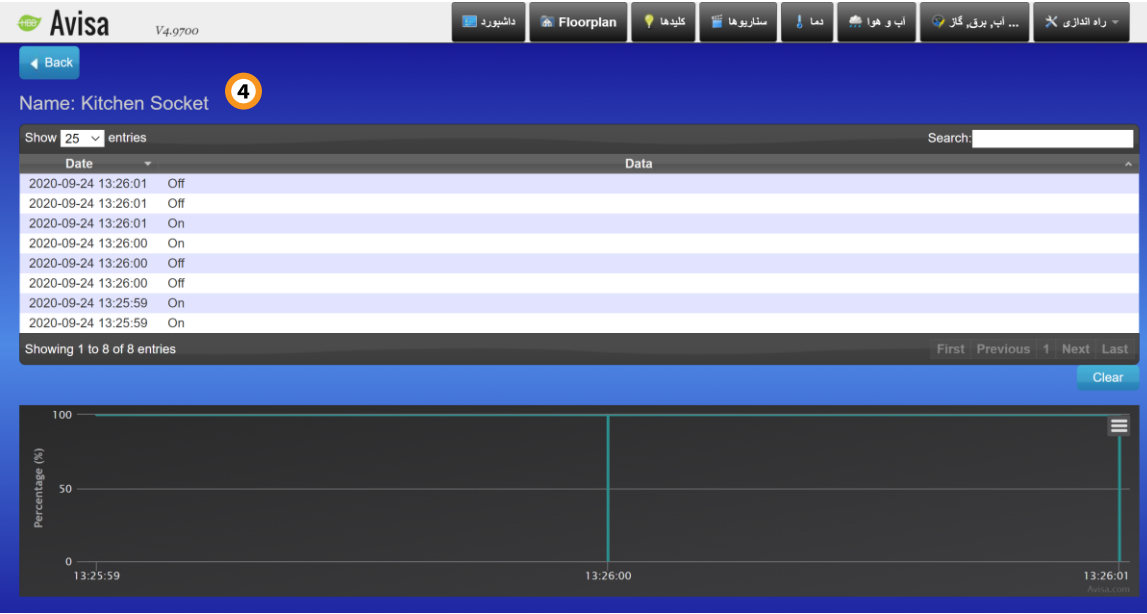

5( **Edit**: در این منو میتوانید تنظیمات مربوط به تجهیز را انجام دهید یا تعریف کنید. آیکون ها به صورت پیشفرض تعریف شده اند و شما باید بر اساس اتصاالت تجهیزات موجود در منو را تغییر دهید.

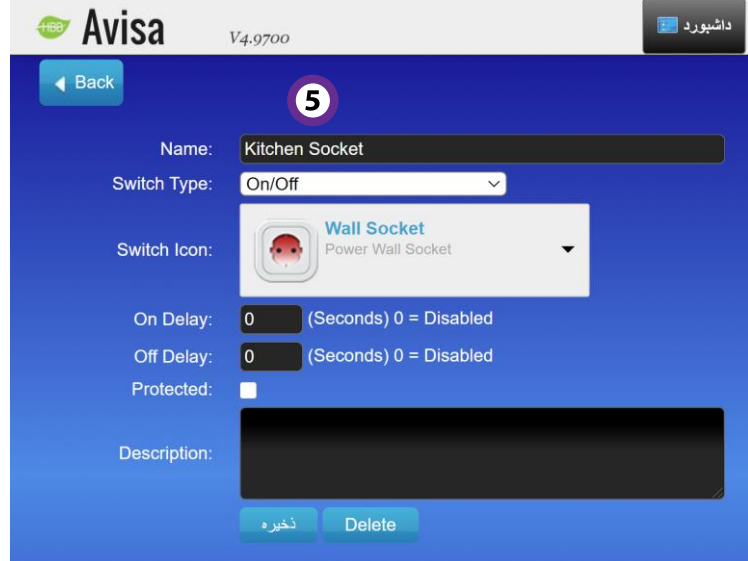

در قسمت Name نام تجهیز، در قسمت Type Switch نوع تجهیز که میتواند کلید، سنسور، دیمر یا هر نوع دیگری باشد. به وسیله Delay ها میتوانید در روشن یا خاموش شدن تجهیز تاخیر ایجاد کنید. در بخش Description در صورت نیاز میتوانید اگر توضیحی در مورد تجهیز نیاز است اضافه کنید. با زدن دکمه ذخیره

تغییرات انجام شده نهایی میشود. در صورت زدن **Delete** این تجهیز از شبکه حذف میشود و برای اضافه

کردن مجدد باید کل سیستم ریست شود.

6( **Timers**: در این منو میتوانید برای هر تجهیز چندین برنامه زمانی متفاوت برای روشن و خاموش شدن اضافه کنید.

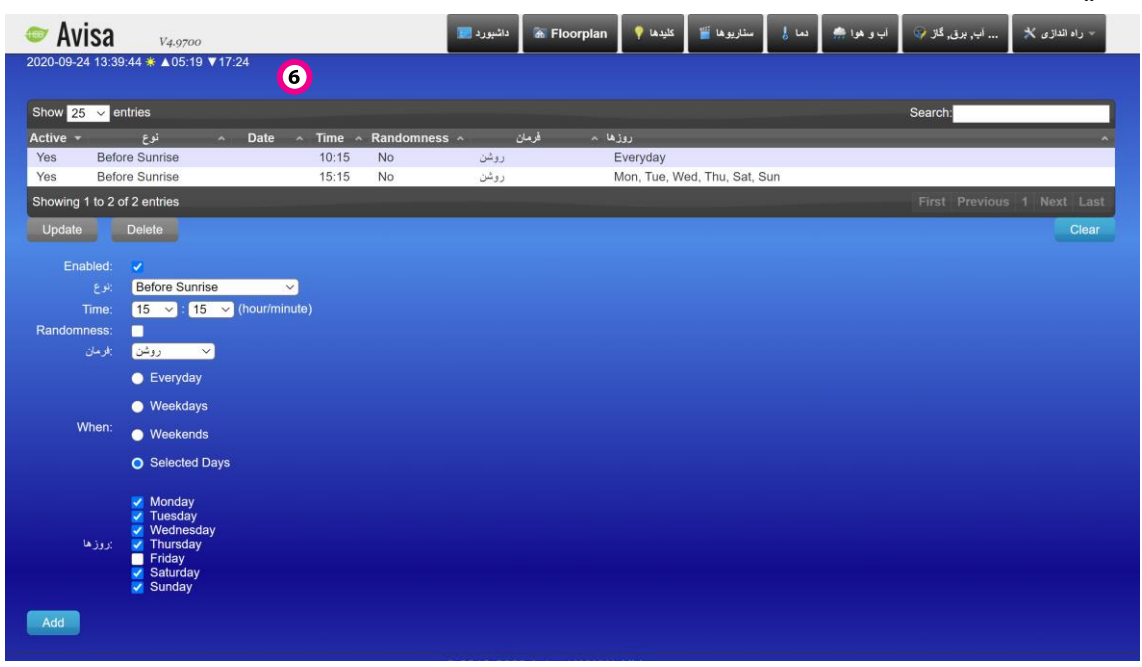

7( هشدارها: میتوانید در صورتی که تجهیز مورد نظر روشن یا خاموش شد یا اگر سنسور باشد تحریک شود،

پیامی برای شما ارسال گردد. ای قابلیت از طریق سرویس های متفاوت قابل استفاده است.

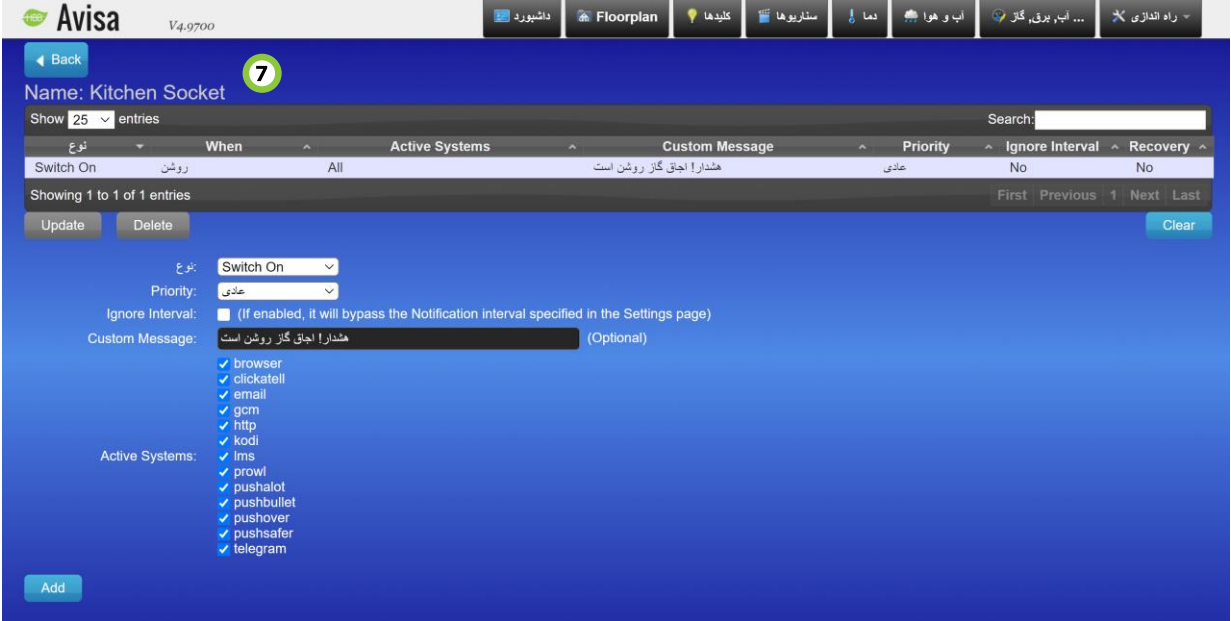

اگر در منو کلیدها تجهیزی را ستاره دار کرده باشید با بازگشت به منو داشبورد آنها را مشاهده خواهید نمود.

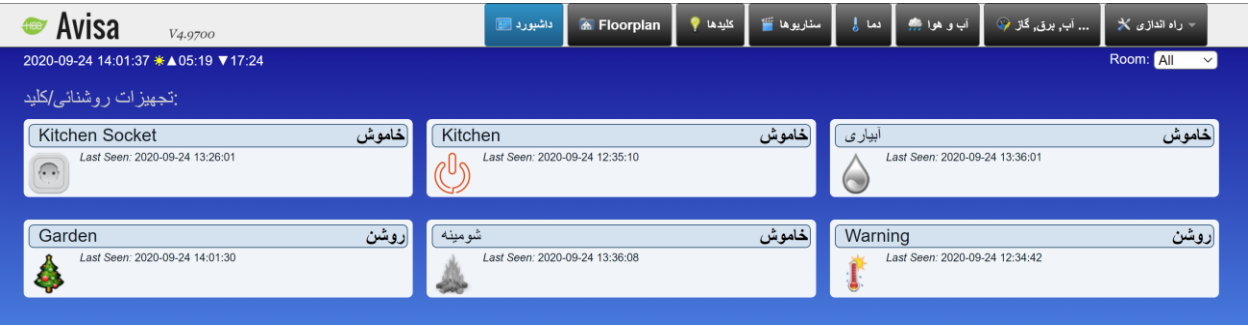

پس از تنظیم تجهیزات موجود نوبت به برنامه دهی به صورت دسته ای میرسد. با ورود به منو راه اندازی **<** گزینه های بیشتر **< Plans** 3 گزینه مشاهده میکنید. تنها 2 گزینه اول مورد نیاز ما خواهند بود.

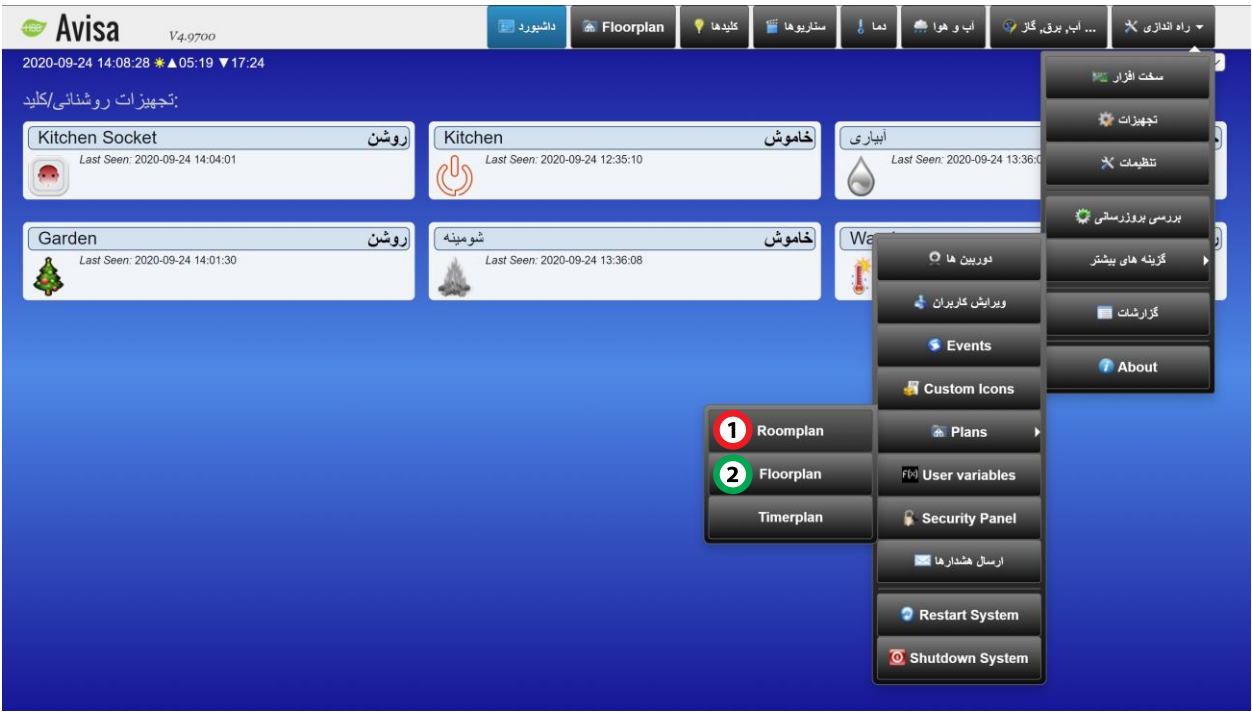

<span id="page-9-0"></span>1( **Roomplan**: در این منو میتوانید اتاق های مربوط به هر طبقه یا قسمت خانه را مجهز کنید. در این منو باید با اضافه کردن اتاق های مختلف، تجهیزات موجود در لیست کلیدها را دسته بندی کنید.

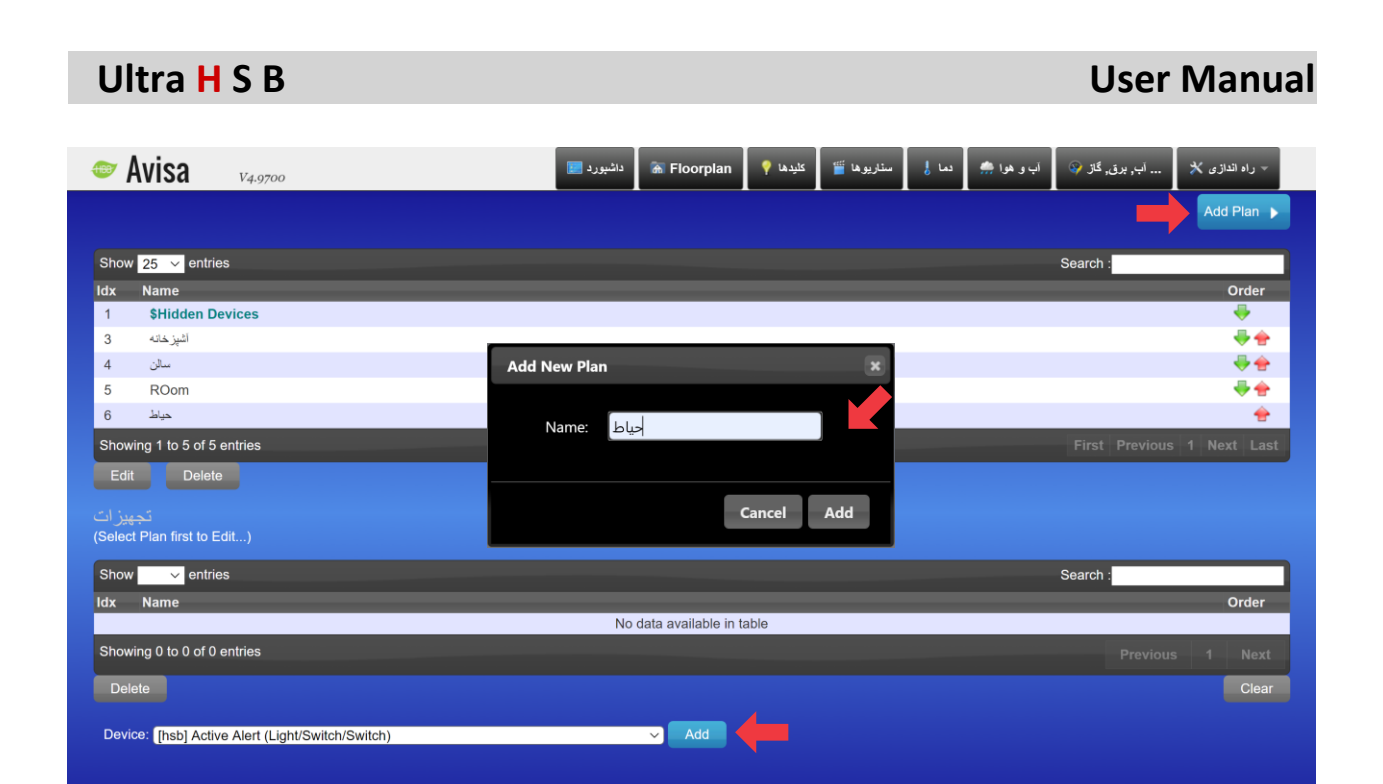

ابتدا با زدن دکمه Plan Add صفحه plan new Add باز خواهد شد. با نوشتن یک نام اتاق مورد نظر را متمایز میکنید. با زدن دکمه Add اتاق در لیست باال مشاهده خواهد شد. با یک بار زدن روی اتاق میتوانید با استفاده از جدول پایینی تجهیزات را اضافه کنید. از قسمت Device با زدن دکمه Add میتوانید تجهیز مورد نیاز را به اتاق مورد نظر اضافه کنید.

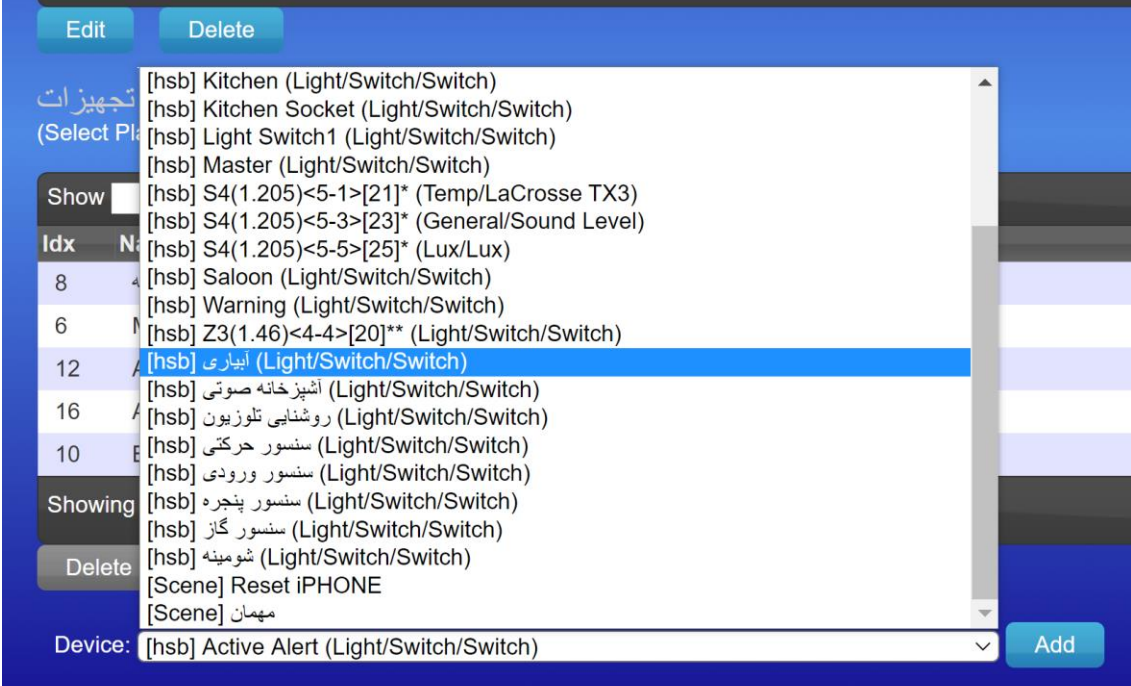

در صورتی که در منو کلیدها برای تجهیزی نامی انتخاب کرده باشید میتوانید در این منو آن را مشاهده و انتخاب کنید.

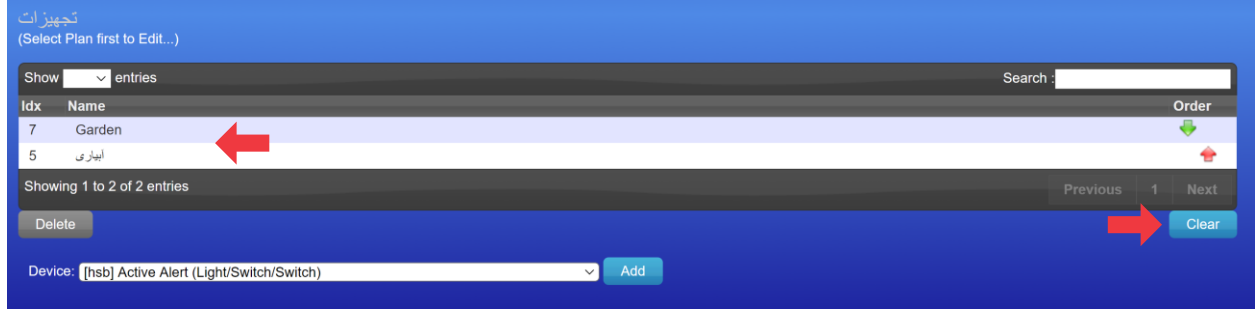

<span id="page-11-0"></span>2( **Floorplan**: پس از تجهیز اتاق ها، نوبت به مدیریت Floor یا محیط میرسد.

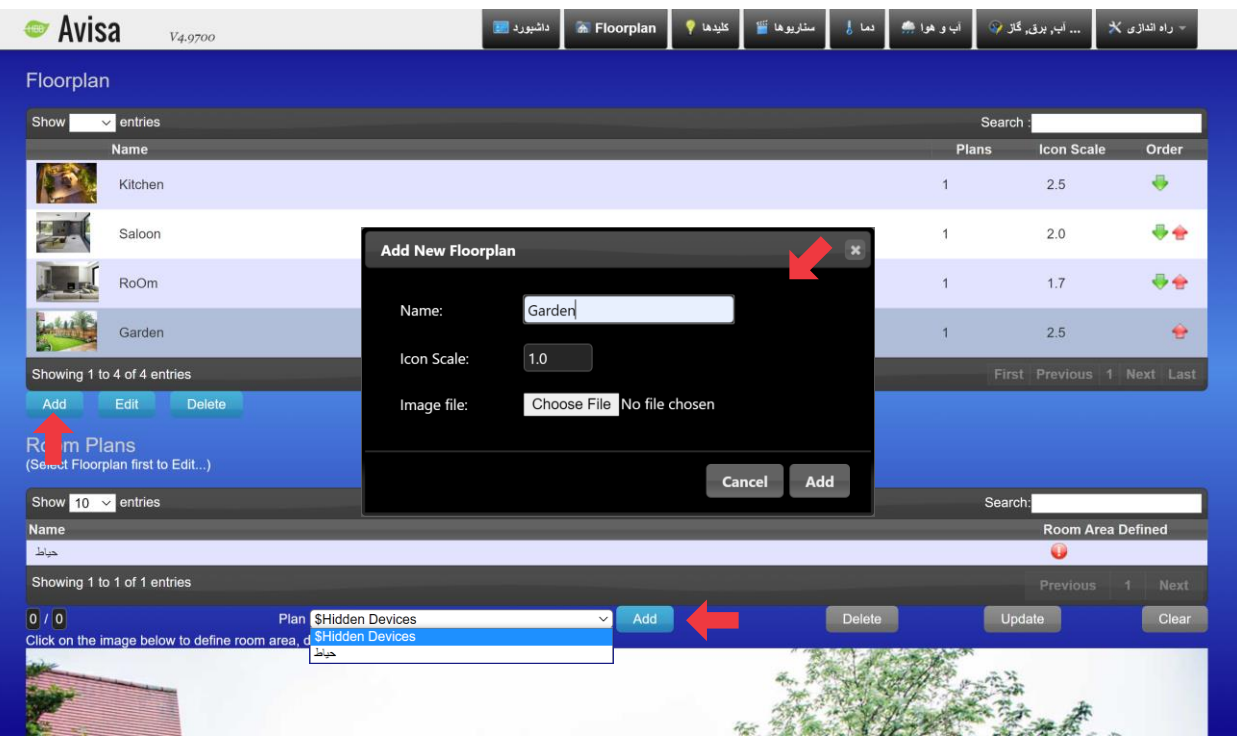

با زدن دکمه Add صفحه floorplan new Add باز میشود. نام جدید، سایز آیکون ها و پس زمینه از این قسمت قابل انتخاب خواهد بود. پس از انتخاب و ذخیره، نام Floorplan را در جدول مشاهده میکنید. با انتخاب نام در جدول عکس پس زمینه انتخاب شده در پایین صفحه نمایش داده میشود. سپس از قسمت Plan اتاقی را که در منو Roomplan تجهیز کردیم را اضافه میکنیم.

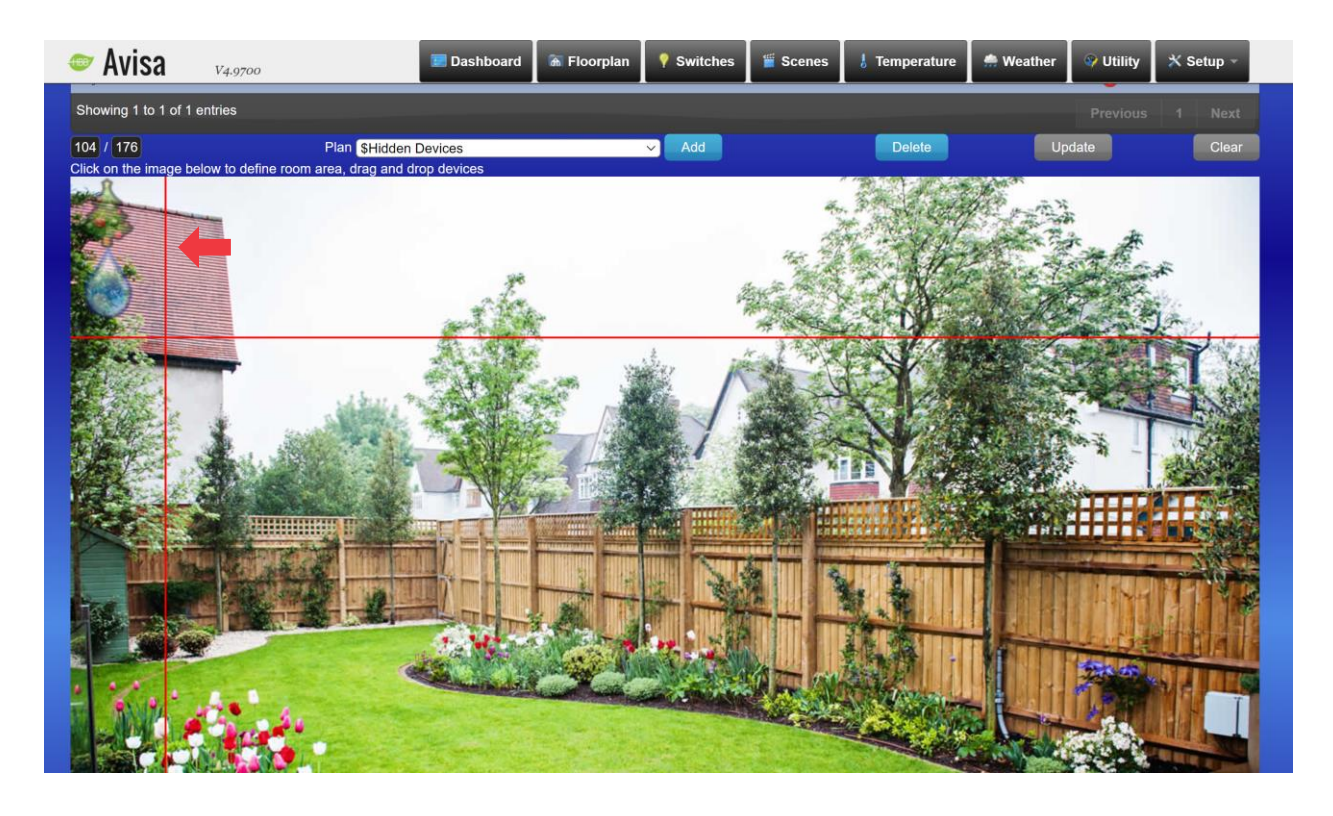

بالفاصله، تجهیزات تنظیم شده در آن Roomplan به صورت کم رنگ در گوشه تصویر نمایان میشوند. اکنون میتوانید با + قرمز روی صفحه آیکون تجهیزات را در قسمت های مورد نظر قرار دهید.

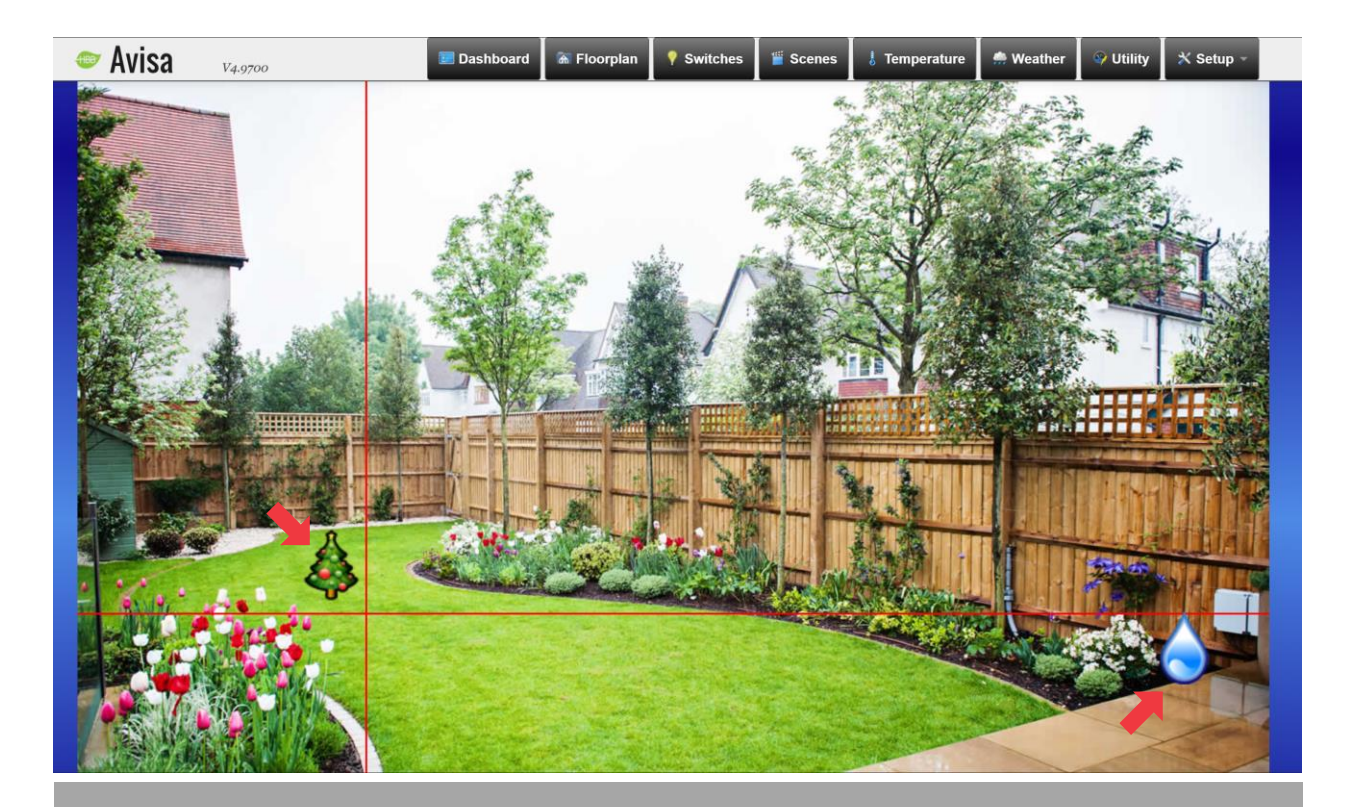

حال با بازگشت به منو Floorplan میتوانید پالن هایی که آماده کردید را مشاهده کنید و تجهیزاتی که در آنها قرار دادید را کنترل نمایید.

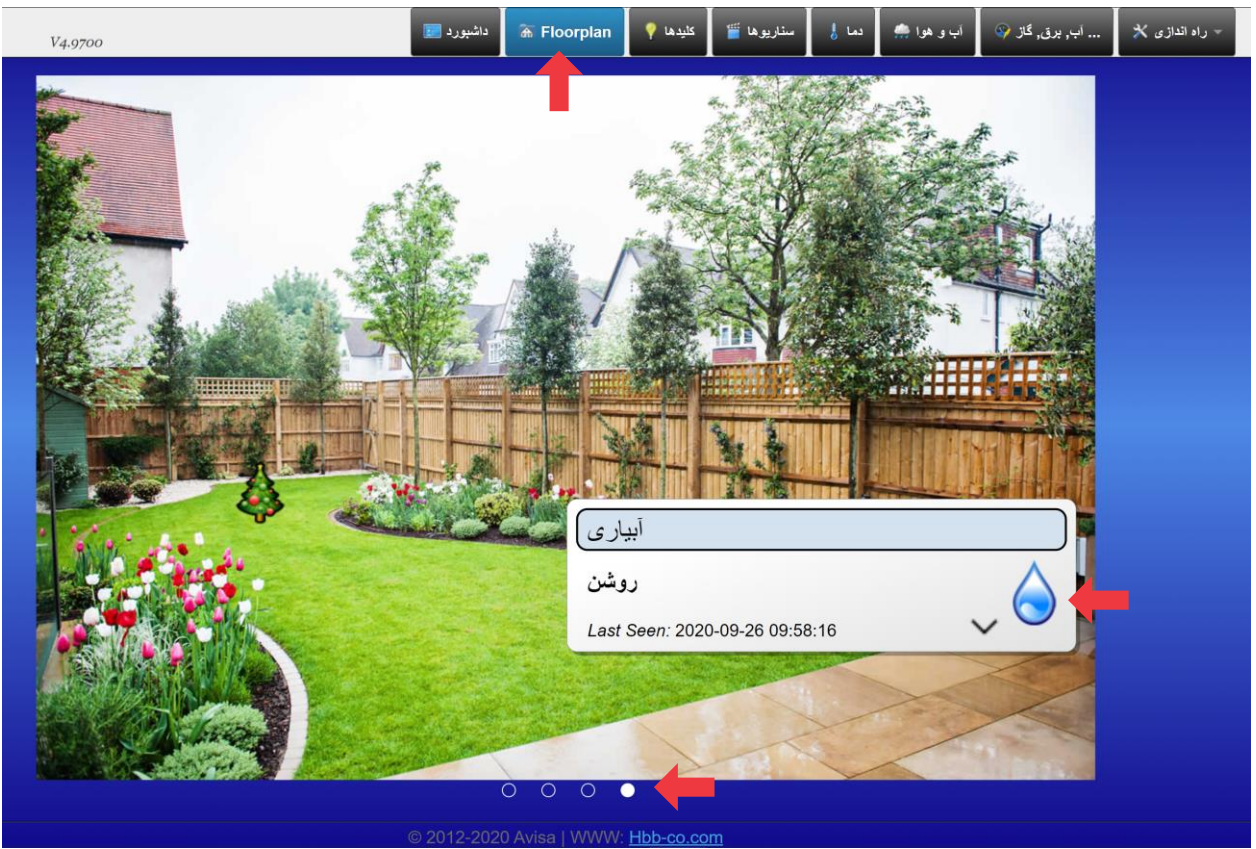

باز زدن بر روی دکمه تجهیزات موجود در Floorplan آیکون ها رنگی میشوند و تجهیزات روشن و خاموش میگردند. برای انتخاب بین پالن هایی که تعریف کرده اید با زدن دایره های پایین صفحه میتوانید بین پالن های موجود حرکت کنید.

#### <span id="page-13-0"></span>منو سناریو ها:

مانند همه ی سیستم های هوشمند، این سیستم نیز قابلیت تعریف سناریو های متنوعی را به کاربر میدهد.

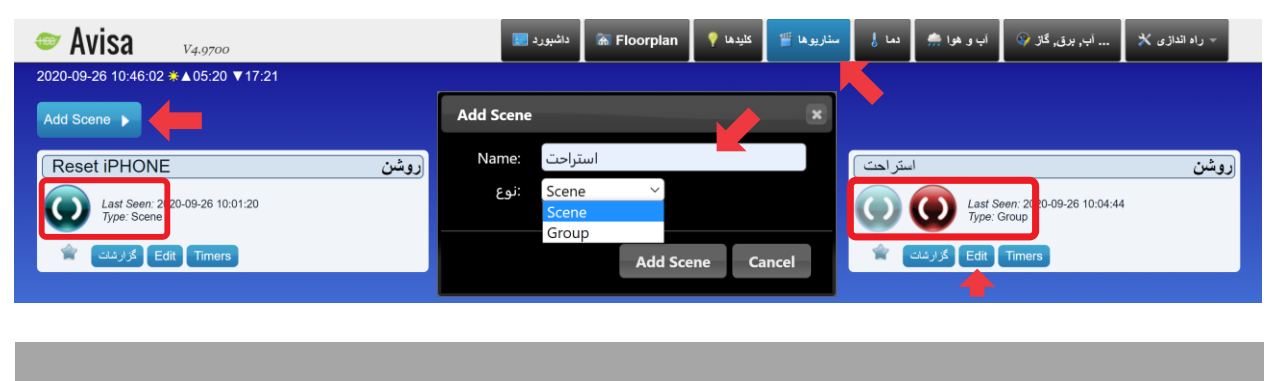

با زدن دکمه Scene Add صفحه باال باز میشود. پس از ورود نام میتوانید نوع سناریو را مشخص کنید. در نوع Scene شما تجهیزات مشخص شده در داخل سناریو را میتوانید برای 1 عمل به ازای هر تجهیز برنامه ریزی کنید و با زدن دکمه آبی رنگ آن سناریو انجام میشود. در نوع Group در واقع شما 2 سناریو که به صورت برعکس هم هستند را تعریف خواهید نمود. سپس با زدن دکمه آبی سناریو اجرا میشود و با زدن دکمه قرمز برعکس عمل های سناریو اتفاق میفتد. برای مثال یک سناریو که با زدن دکمه سناریو Group پارکینگ، درب باز شود، چراغ های حیاط روشن شوند، آب نما شروع به کارکردن کند. با زدن دکمه قرمز درب بسته میشود، چراغ های حیاط خاموش میشوند و آب نما از کار میفتد. در Group امکان تفکیک روشن و خاموش تجهیزات وجود ندارد و همه تجهیزات انتخاب شده با هم روشن و با هم خاموش میشوند.

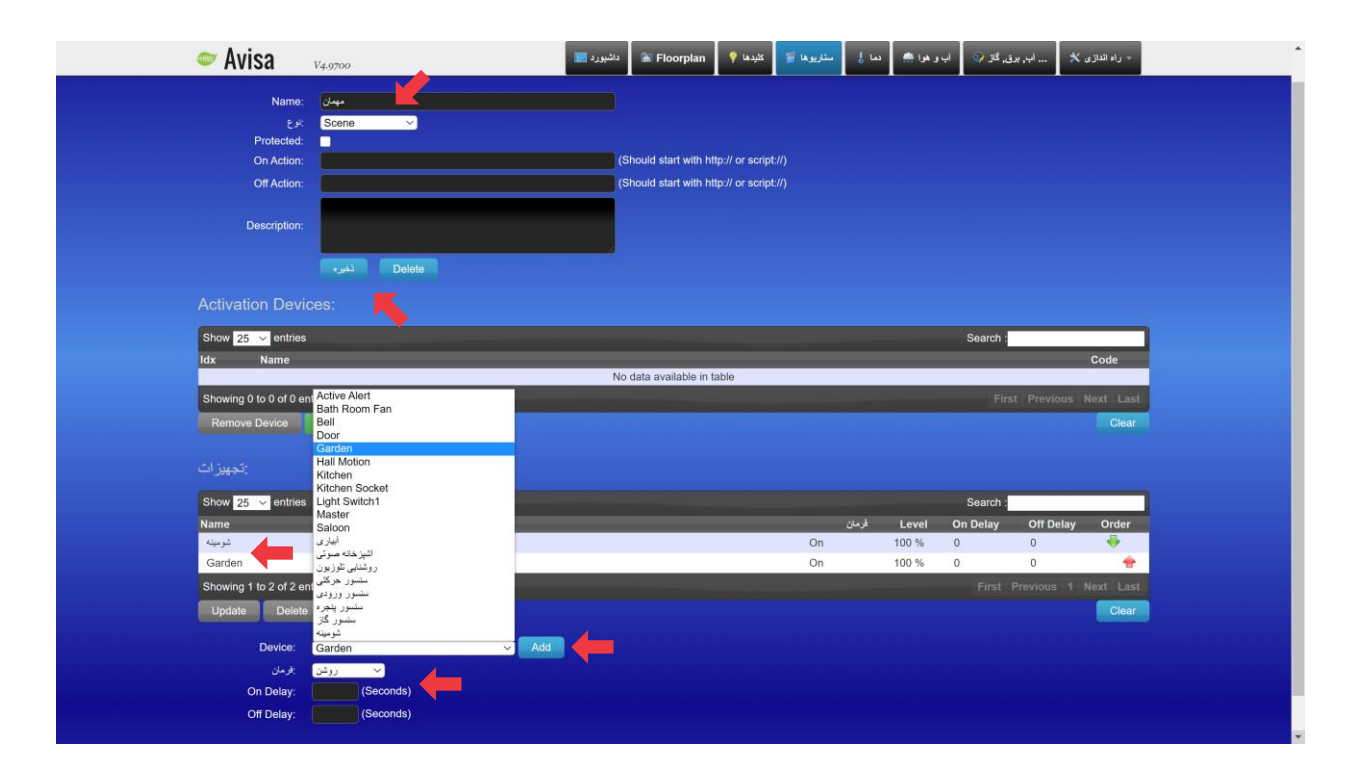

در منو Edit صفحه باال را مشاهده خواهید نمود. در قسمت باال نام و نوع سناریو را میتوانید تغییر دهید و دکمه ذخیره را بزنید. سپس در پایین صفحه از قسمت Device میتوانید تجهیز یا پالن مورد نظرتان را انتخاب کنید. در نهایت در قسمت "فرمان" روشن یا خاموش شدن هر تجهیز را به صورت مستقل میتوانید انتخاب کرده و با زدن دکمه Add به لیست تجهیزات اضافه کنید. با استفاده از delay On و delay Off میتوانید برای روشن یا خاموش شدن تجهیز یا پالن تاخیر ایجاد کنید. در صورتی که به جای Scene از Group استفاده کنید، گزینه "فرمان" حذف میشود و تجهیزات همه با هم یا روشن و یا خاموش میشوند.

#### <span id="page-15-0"></span>منو دما:

در صورتی که بر روی شبکه BUS-H سنسور ها داری سنسور دماسنج باشند آن سنسور در این قسمت

نمایش داده میشود. با کلیک کردن روی هر سنسور میتوانید نام و میزان دمای مورد نظر برای عکس العمل را در قسمت Adjustment تنظیم کنید.

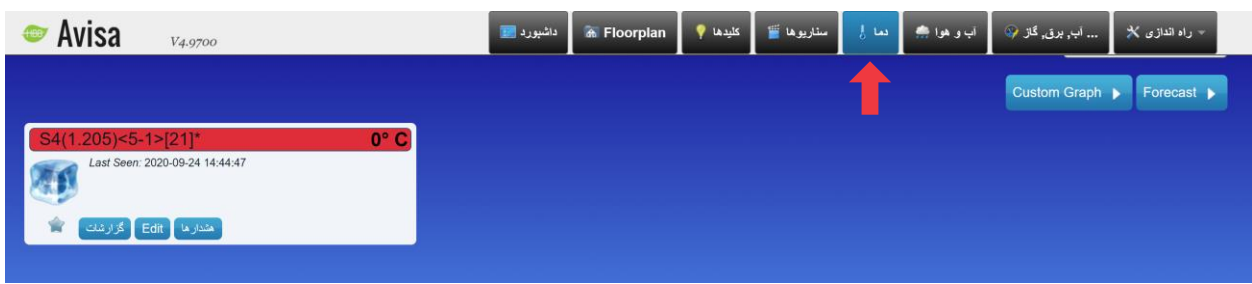

#### <span id="page-15-1"></span>منو آب، برق، گاز:

در این منو بقیه سنسور ها مثل نور، صوت، حرکت و ... را میتوانید مشاهده و تنظیم کنید.

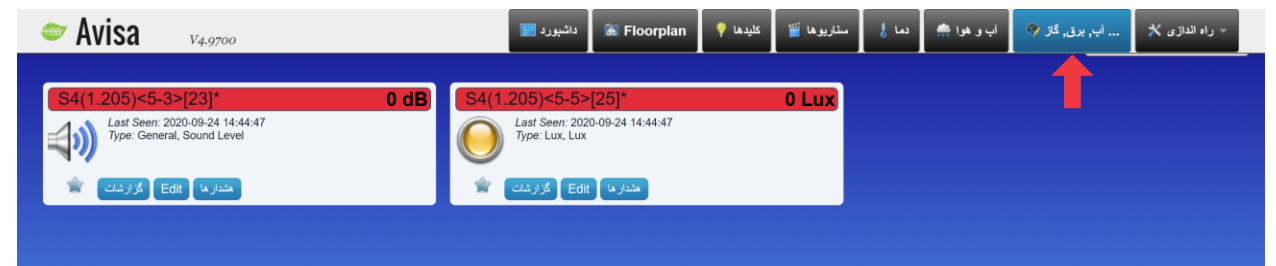

#### <span id="page-16-0"></span>منو تجهیزات:

تجهیزات متصل به شبکه باس و سناریو ها عالوه بر مدیریت از طریق منو کلیدها و سناریو میتوانند از منو راه اندازی **<** تجهیزات نیز مدیریت شوند. از این منو عالوه بر قابلیت های موجود در منو های قبل، امکان از دسترس خارج کردن هر خروجی نیز وجود دارد.

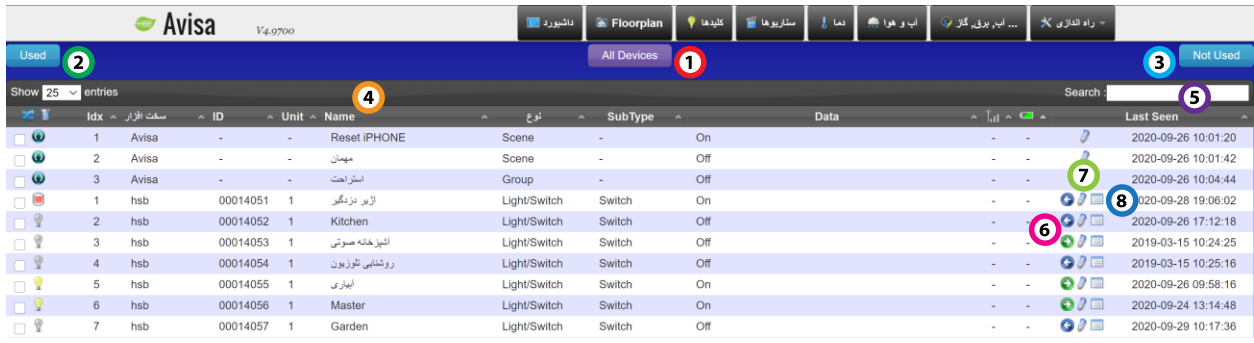

1( **Devices All**: این صفحه کلیه تجهیزات و سناریو های موجود سیستم را به شما نشان میدهد. تجهیزات استفاده شده و خارج از دسترس همگی در این منو قرار دارد.

2( **Used**: در این صفحه تجهیزات و سناریو های استفاده شده و در دسترس موجود میباشد.

3( **Used Not**: در این صفحه تجهیزاتی را که در منو devices All و Used از دسترس خارج کرده اید را میتوانید مشاهده کنید و مجدداً در دسترس قرار دهید.

4( جدول تجهیزات: کلیه تجهیزات در هر یک از منو های باال در چنین جدولی قرار میگیرند و از طریق گزینه های موجود تنظیم و مدیریت میشوند.

5( **Search**: در این قسمت میتوانید تجهیزات را بر اساس نام هایی که انتخاب کرده اید جستجو کنید.

6( فلش های دسترسی: برای از دسترس خارج کردن تجهیزات از منو Used به منو used Not با استفاده از فلش آبی رنگ رو به سمت چپ این کار را انجام دهید. در صورتی که تجهیزی را از دسترس خارج کرده اید و مجدداً میخواهید آن را به منو Used اضافه کنید، با استفاده از فلش سبز رنگ رو به سمت راست این کار را انجام دهید. در منو Used همه فلش ها آبی و در منو used Not همه فلش ها سبز میباشند و برای جا به جایی 2 طرفه از منو Devices All امکان پذیر خواهد بود.

7( تغییر نام: یک گزینه به شکل مداد در ردیف هر تجهیز قرار دارد که از طریق آن میتوانید نام تجهیزات را تغییر دهید.

8( گزارشات: هر تجهیز یک تاریخچه کارکرد دارد که زمان کلیه تغییرات را با تاریخ و زمان دقیق ذخیره میکند. این تاریخچه ها از طریق این گزینه قابل مشاهده هستند.

#### <span id="page-17-0"></span>2-2 محیط کد نویسی:

در امکاناتی که تا این قسمت توضیح دادیم ممکن است قابلیت های دستوری مد نظر کاربر باشد که در هیچ یک از امکانات موجود، وجود نداشته باشد.

قسمت Logic این امکان را به کاربر میدهد تا به بهترین شکل همانطور که نیاز دارد این کار را اجرا کند. Logic رسما یک محیط برنامه نویسی نیمه تخصصی است که برای استفاده از آن باید یک دانش حداقلی در این زمینه داشته باشید.

برای استفاده از این محیط از منو راه اندازی < گزینه های بیشتر < Events را انتخاب کنید. پس از انتخاب وارد محیط زیر خواهید شد.

آنچه میبینید یک محیط برنامه نویسی بلوکی است که بدون نیاز به نوشتن کد و تنها با چسباندن بلوک ها به هم میتوانید کد مورد نظرتان را پیاده کنید.

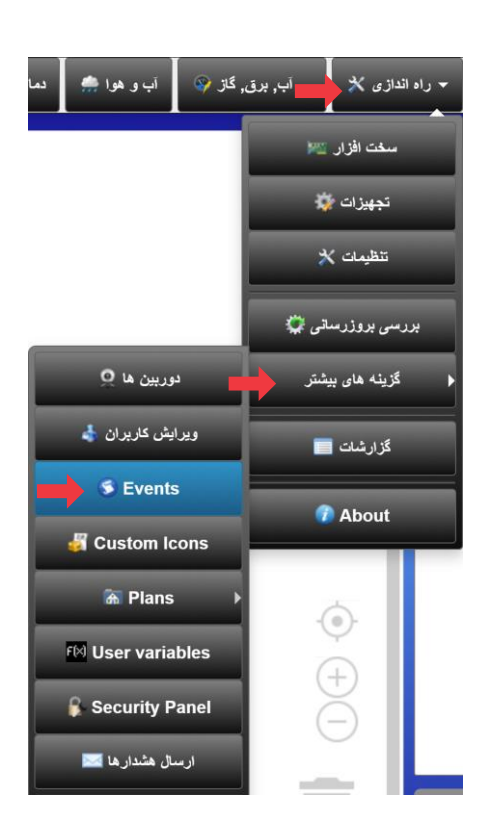

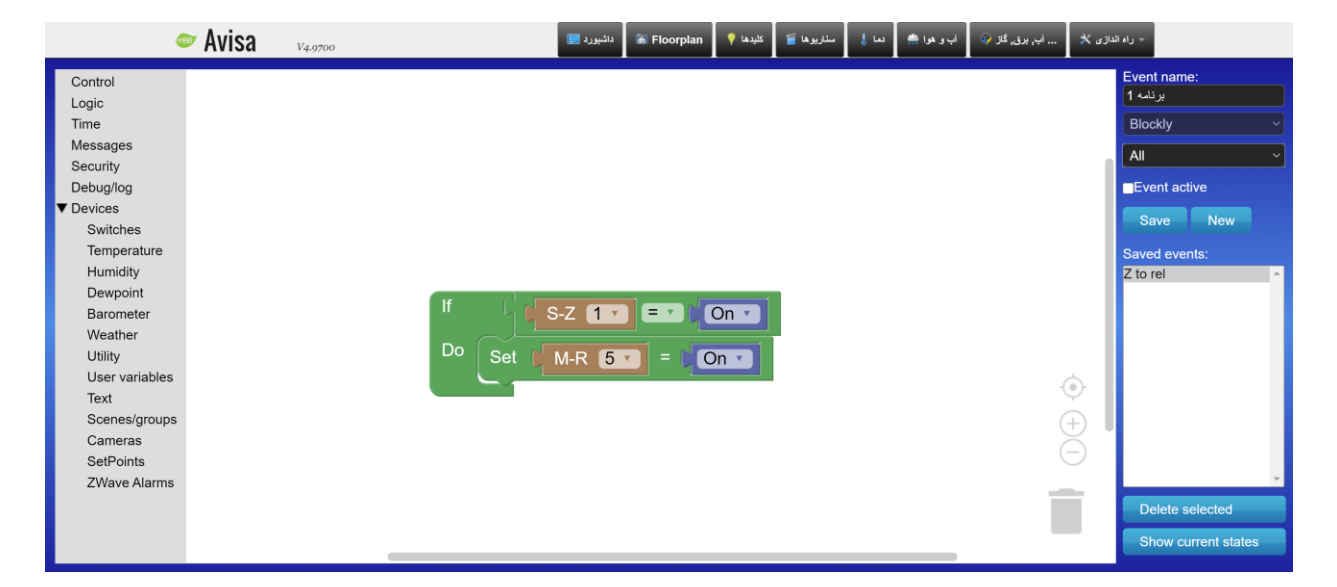

در قسمت سمت راست شما میتوانید event جدیدی را با زدن دکمه New بسازید. نام جدید را انتخاب کنید، گزینه Blockly را انتخاب کنید و در صورتی که میخواهید از ابتدا این برنامه فعال باشد تیک Event active را بزنید. در پایین میتوانید لیست event هایی که تاکنون ساختید را مشاهده کنید و با انتخاب آنها میتوانید با زدن selected Delete آنها را حذف کنید.

در نوار ابزار سمت چپ چندین گزینه را میتوانید مشاهده کنید:

<span id="page-18-0"></span>**Control**: این منو امکان اضافه کردن دستورات شرطی را به شما میدهد. با استفاده از دستور if اگر بلوکی که جلوی دستور متصل میشود بر قرار باشد، بلوک جلوی Do انجام خواهد شد. در صورتی که شرط مورد نظر چند حالت داشته باشد با استفاده از دکمه چرخ دنده میتوانید Else if نیز اضافه کنید. در صورتی که هریک از شرط های برقرار شود بلوک Do انجام خواهد شد.

<span id="page-18-1"></span>**Logic**: این منو شرط های منطقی را در اختیار شما قرار میدهد. در بلوک اول عملگر های مقایسه ای وجود دارند که میتوانید با آنها 2 مقدار متغیر را مقایسه کنید. بلوک دوم شرط های منطقی and و or وجود دارد که امکان مقایسه منطقی را بین متغیر ها فراهم میکند.

بلوک سوم عملی است که در صورت برقراری شرط اتفاق میفتد. بلوک چهارم مقدار اول را برابر مقدار دوم قرار خواهد داد. بلوک بعد مقدار بر حسب درصد. بلوک های عملگر برای مقدار دهی و در نهایت بلوک هایی برای قرار دادن مقدار عددی و متنی.

<span id="page-18-2"></span>**Time**: این قسمت بلوک هایی مبنی بر زمان قرار دارند که میتوانید با قرار دادن آنها در شرط های مختلف از دستورات مبنی بر زمان استفاده کنید.

بلوک بر اساس ساعت، دقیقه، روز هفته و طلوع و غروب آفتاب قابل تنظیم هستند.

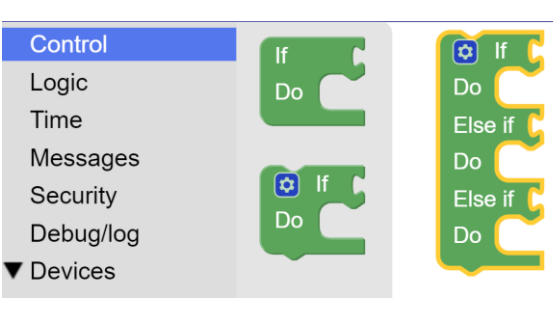

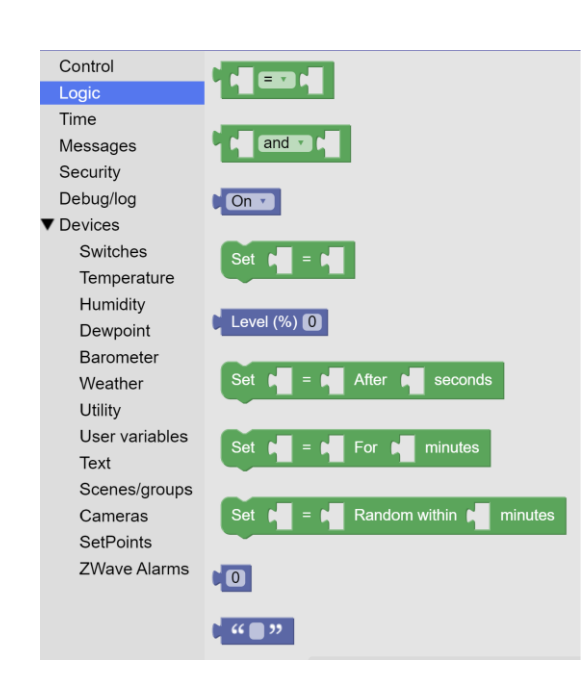

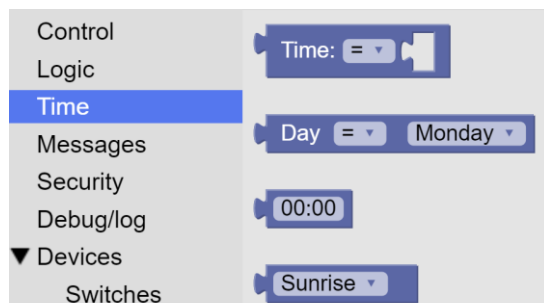

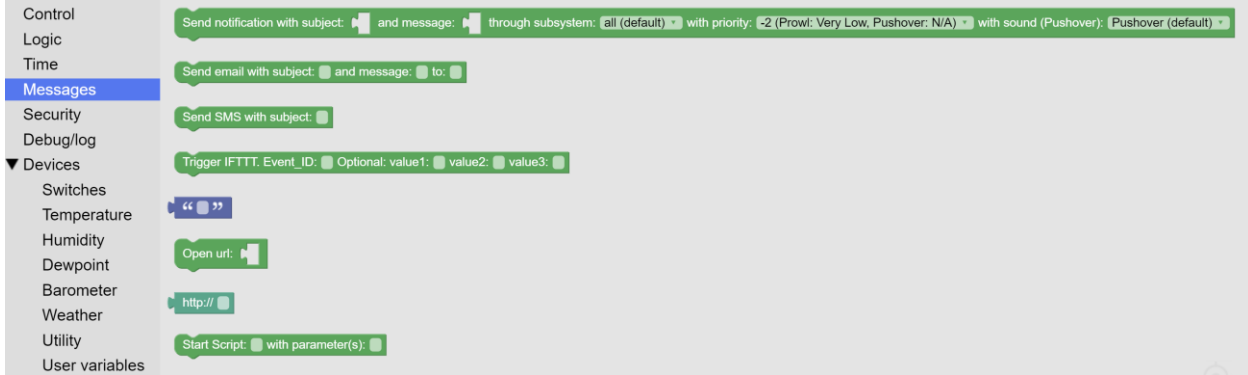

<span id="page-19-0"></span>**Messages**: بلوک های این بخش عملگرهایی برای ارسال هشدار به کاربر هستند. از طریق این بلوک ها میتوانید سرویس های مختلف را برای اینکار استفاده کنید و پیام های مختلف را برای ارسال در آنها قرار دهید. این سرویس ها مبنی بر ایمیل، سرویس های هشداری Push، سرویس IFTTT و اجرا کردن یک URL بر اساس نیاز دستوری شما میباشند.

<span id="page-19-3"></span><span id="page-19-2"></span><span id="page-19-1"></span>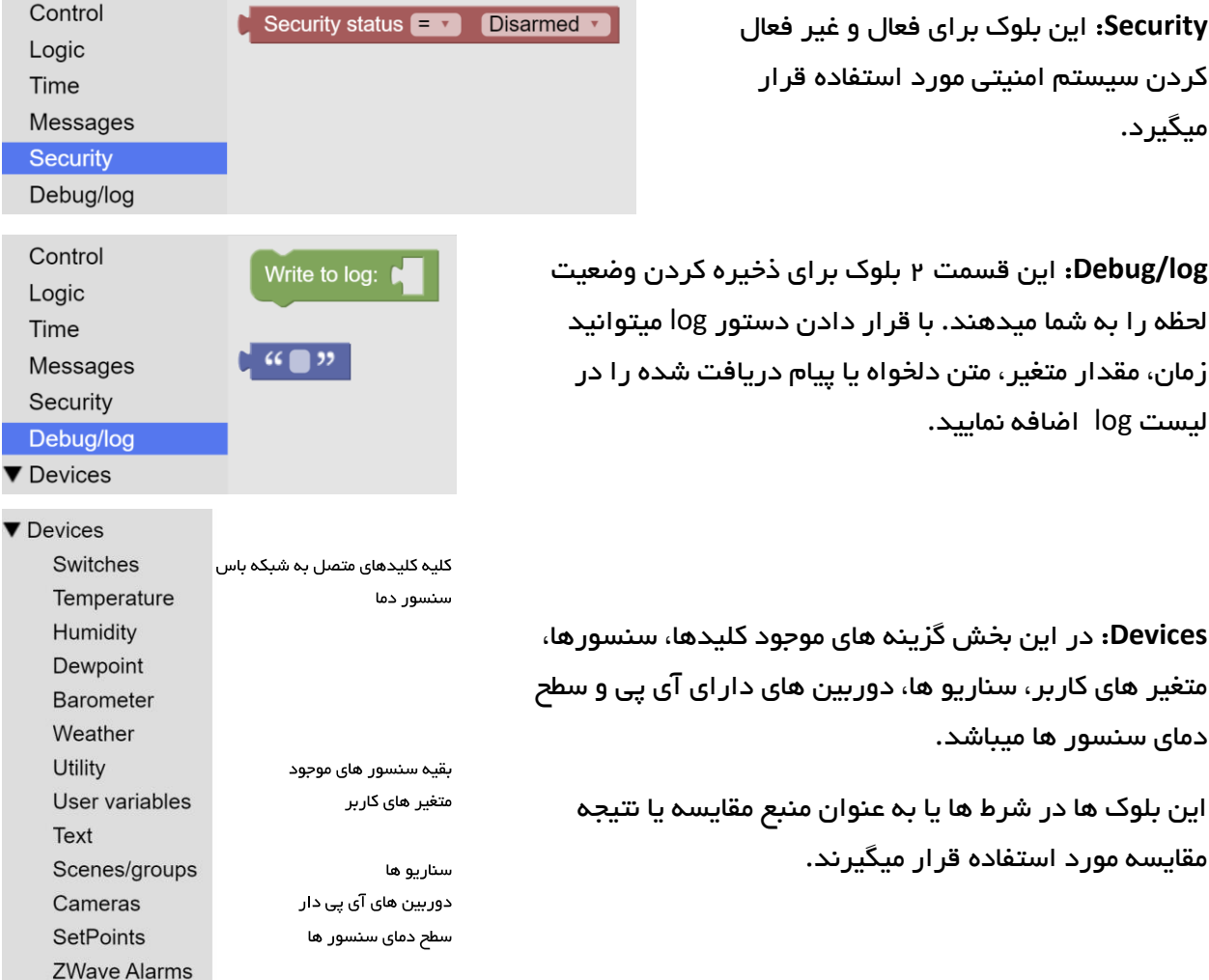

<span id="page-20-0"></span>اکنون با استفاده از بلوک های موجود میخواهیم یک مثال طراحی کنیم:

1( اگر سنسور حرکتی یا سنسور ورودی یا سنسور پنجره تحریک شد، سیستم امنیتی فعال شود و یک ایمیل برای کاربر ارسال کند.

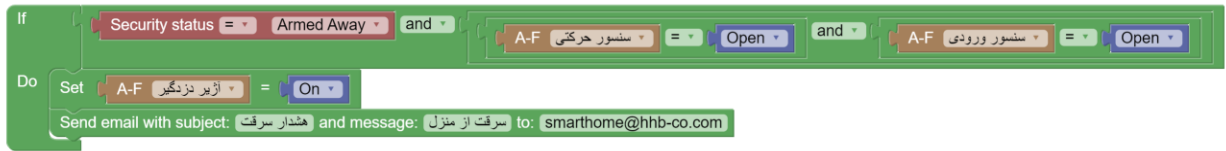

2( اگر دما بیش از حد مشخص 25 درجه بود و پنجره بسته بود، سیستم خنک کننده را روشن کند.

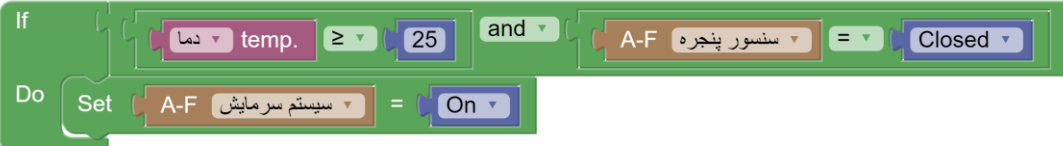

3( اگر سنسور رطوبت خاک فعال شد، سیستم آبیاری شروع به کار کند.

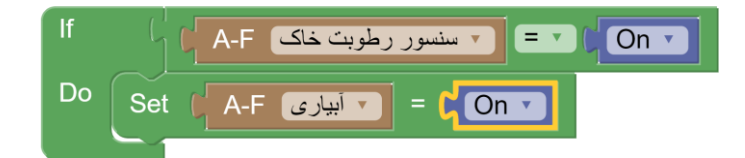

<span id="page-20-1"></span>2-3 ریست:

بازگشت به تنظیمات کارخانه: برای بازگشت به تنظیمات کارخانه با زدن دکمه PRG و رفتن به حالت چشمک زن، دکمه شماره 6 را به مدت 10 ثانیه نگه دارید، با خاموش شدن چراغ ها مراحل ریست انجام میشوند. برای ریست کامپیوتر HSB به تنهایی پس از چشمک زدن اینبار دکمه 3 را به مدت 10 ثانیه نگه دارید.

### <span id="page-21-0"></span>2-4 پشتیبان گیری و بازگردانی:

تجهیز HSB به دلیل دارا بودن تنظیمات بسیار متنوع و زیاد در صورتی که نیازی به ریست پیدا کند، میبایست تمامی تنظیمات به صورت دستی مجدد تنظیم گردد. با تهیه نسخه پشتیبان و بازگردانی مجدد در زمان صرفه جویی و دقت کار باال میرود. تجهیز HSB روند پشتیبان گیری 2 بخشی دارد، پشتیبان بخش باس (RSIP (و پشتیبان بخش IOT در HSB. توجه کنید که پشتیبان گیری حتما باید در هر 2 قسمت انجام شود در غیر اینصورت در هنگام بازگردانی با مشکل مواجه خواهید شد. پروسه پشتیبان گیری 2 مرحله دارد:

.1پشتیبان گیری از **HSB**: در مرحله اول با ورود به بروزر و انتخاب منو تنظیمات طبق شکل زیر

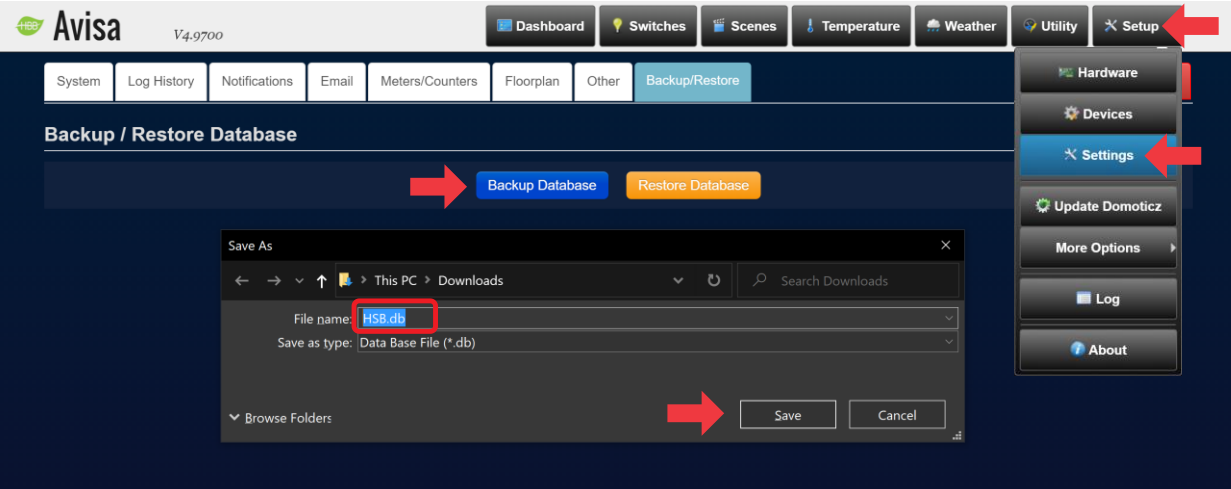

فرآیند پشتیبان گیری را انجام میدهیم.

.2پشتیبان گیری از **RSIP**: سپس با ورود به نرم افزار Cloud Smart از ماژول RSIP داخلی تجهیز HSB نیز یک پشتیبان تهیه کنید.

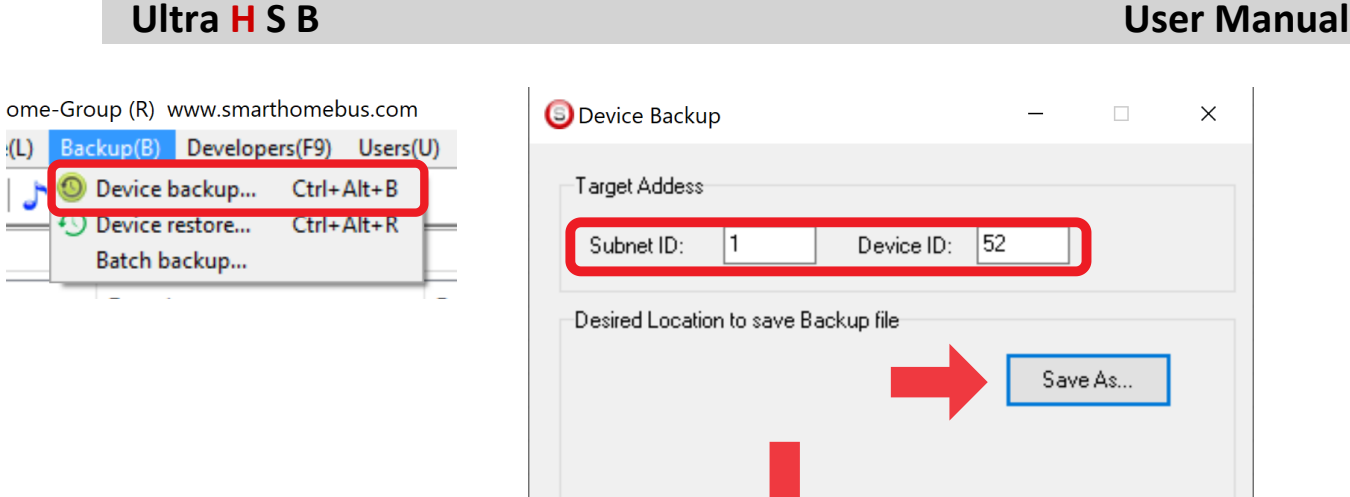

ابتدا از منو Backup گزینه backup Device را انتخاب کنید. با باز شدن پنجره جدید آدرس Subnet ID و ID Device ماژول RSIP داخلی را وارد کنید. اکنون مکان ذخیره سازی را با دکمه as Save انتخاب نمایید و در نهایت Backup Start را بزنید.

Start Backup

بازگردانی نیز 2 شامل 2 مرحله میباشد:

Stop backup

.1بازگردانی پشتیبان **RSIP** : ابتدا باید تنظیمات اتصال بر روی RSIP بازگردانی شود.با انتخاب منو Backup گزینه restore Device را انتخاب، فایل نسخه پشتیبان را از قسمت Select انتخاب و دکمه Restore را میزنیم.

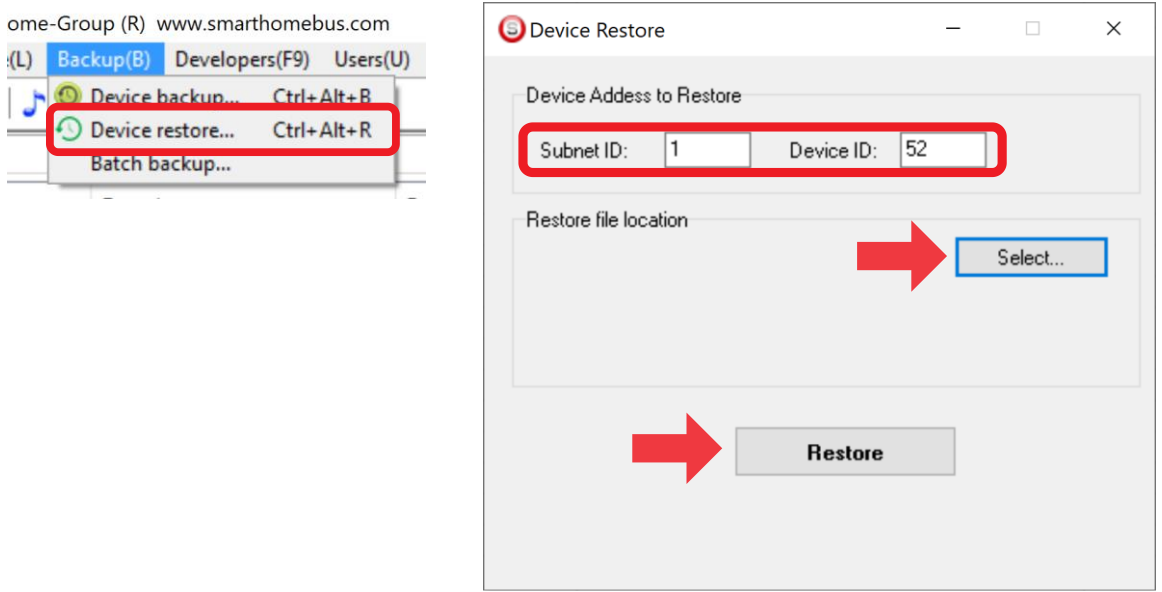

.2 بازگردانی پشتیبان **HSB** : پس از بازگردانی تنظیمات اتصال نوبت به تنظیمات نرم افزار HSB میباشد. از منو تنظیمات اینبار گزینه Database Restore را انتخاب میکنیم و با انتخاب فایل پشتیبان عملیات بازگردانی تکمیل خواهد شد. تا بازگشت به صفحه داشبورد منتظر بمانید. سپس یک مرتبه صفحه را از نو باز کنید.

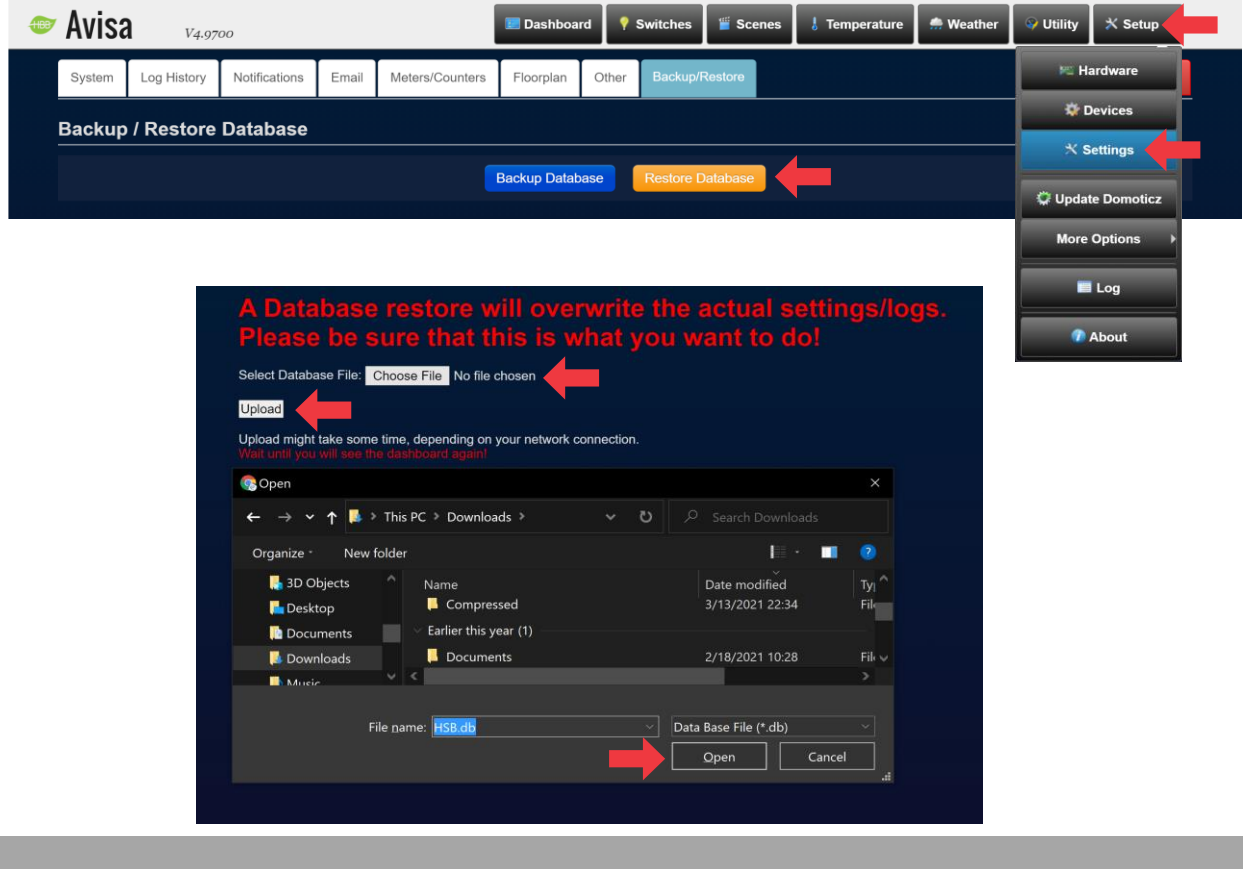